# 夏休みにレッツ・トライ

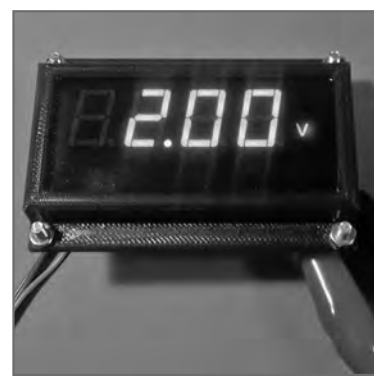

# ちょこっと便利! 0 〜 20 V電圧メータ回路の製作 脱Arduino! マイコン&内蔵A−Dコンバータ入門 山田 浩之 Hiroyuki Yamada 後編:ソフトウェアの制作&実験

電圧 メータの製作を通じて、Arduino や Raspberry Piでは味わえない,ワンチップ・マイ コンを使った電子工作の世界を紹介します.

 前回は,測定電圧0 〜 20 Vの分圧回路と7セグ LEDをワンチップ・マイコンAVR128DA28に接続 し,ハードウェアを製作しました.今回はそれを動 かすソフトウェアを制作し0 〜 20V電圧メータを完 成させます.

## ソフトウェアの制作

#### **● STARTプロジェクトの作成**

 AVRマイコンの統合開発環境(IDE)の機能である AtmelSTARTを使ってソフトウェアのプロジェクト を作成します.

 Microchip Studio よ り[File] −[New] −[Atmel START Project]の順にクリックして,マイコン AVR128DA28を選択し[CREATE NEW PROJECT] をクリックします.

今回のプロジェクトではマイコンのUSART, ADC.

TIMER,VREFモジュールを使うので,**図1**に示す ように[Add software component]をクリックして 追加します. プロジェクト名は「Rename component] をクリックして変更できます.

 追加したモジュールの設定とクロック設定(デフォ ルトは4MHz)を変更します.モジュール名をクリッ クして,**表1**の通り設定を変更します.

### **● 入出力ピンの設定**

次に、左側のタブから [PINMUX Configurator] のアイコンをクリックして入出力ピン設定を変更します.

**図2**のようにラベルを設定して,PD2ピンをアナロ グ入力,それ以外をディジタル出力ピンに設定します. アナログ入力ピンはピンをクリックして「Pin mode」 を[Analog]に設定します.ディジタル出力ピンは「Pin mode」を[Digital output]に設定します.

 設定が終了したら下部の[GENERATE PROJECT] をクリックしてソース・コードを生成します.

 ソース・コードを生成した後に再びAtmel START の設定画面を呼び出すときは,メニューから[Project]

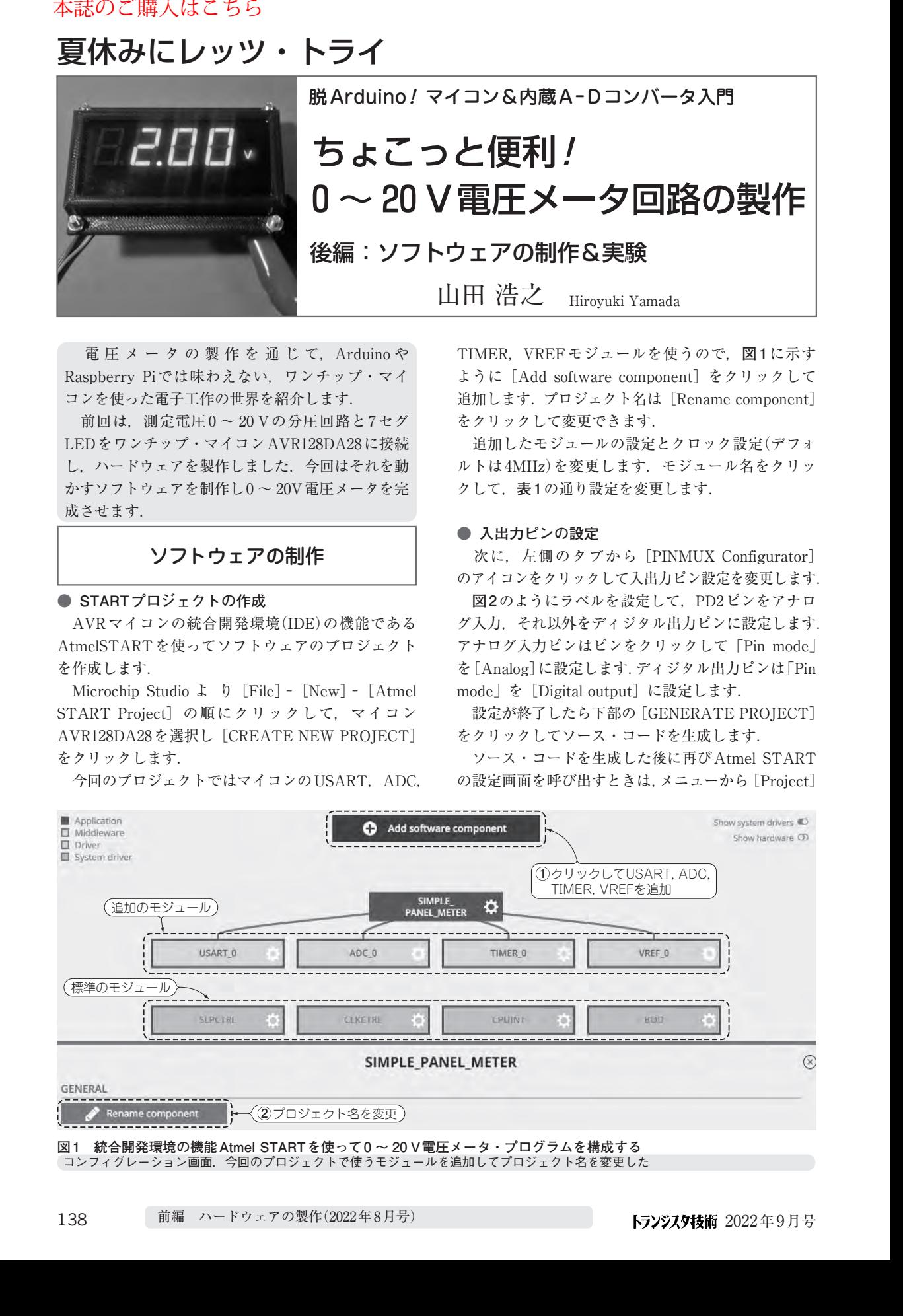

**図1 統合開発環境の機能Atmel STARTを使って0 〜 20 V電圧メータ・プログラムを構成する** コンフィグレーション画面.今回のプロジェクトで使うモジュールを追加してプロジェクト名を変更した